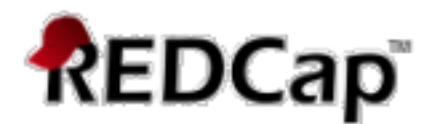

# **Orca Search - REDCap User Guide**

The Orca Search REDCap External Module is an alternative to the built-in Add/Edit Records. It is a customizable, searchable list dashboard.

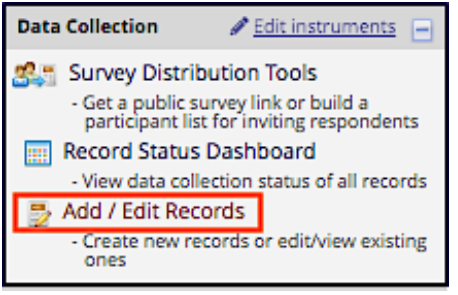

### Features

- Configurable field search options
- Configurable field display options
- New Record support for projects with and without auto-numbering enabled
- Result highlighting when searching with partial matching enabled
- Support for searching through repeating forms
- Data Access Group security
	- $\circ$  Users in a DAG will only see results from within their DAG
	- $\circ$  Users not assigned a DAG will see results regardless of DAG

Once the Orca Search module is activated, the configure **Orca Search** link will be located in the External Modules in the left-hand tool bar.

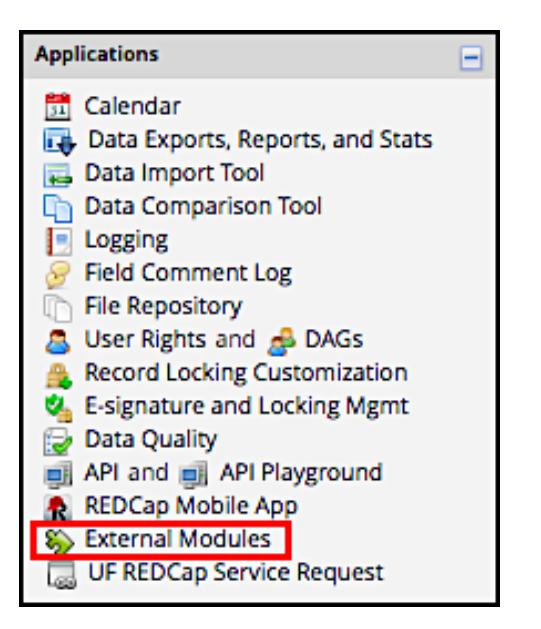

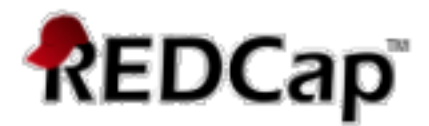

## **Configuration**

- Enable the module in your project, if it is not already enabled
- Click **Configure** for **Orca Search Module**

Orca Search Module - v2.0.0 Enabled for All Projects Discoverable Configure A configurable, searchable, and performant, list dashboard Disable View Documentation

## **Options**

- **1. Redirect Add/Edit Records to Module**
	- Check this option if you would like to "replace" the Add/Edit Records page with this module. **Do not check this option if project is longitudinal with more than one arm.**
	- When a user clicks the link, they will be directed to the module's search page.

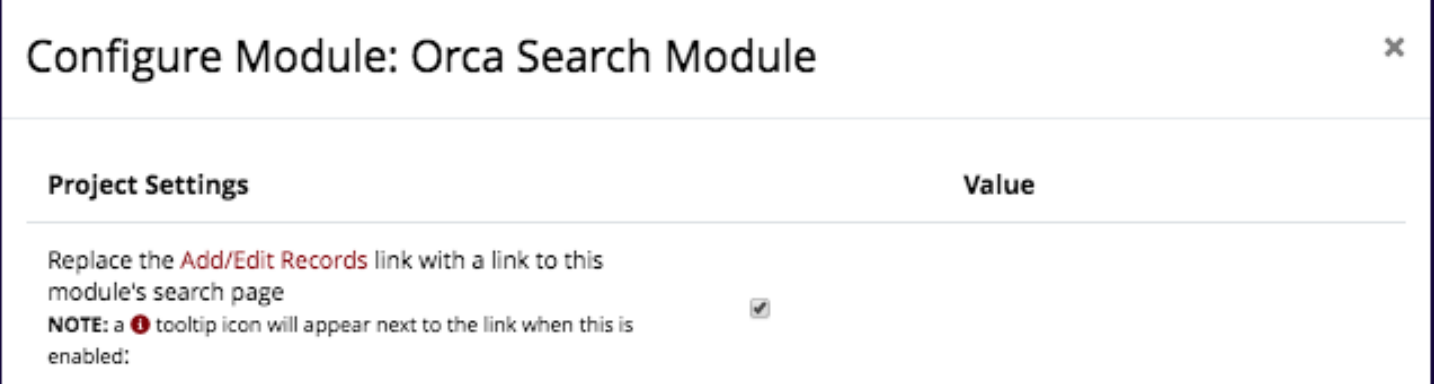

**NOTE:** a tooltip icon will appear next to the Add/Edit Records link when this is enabled:

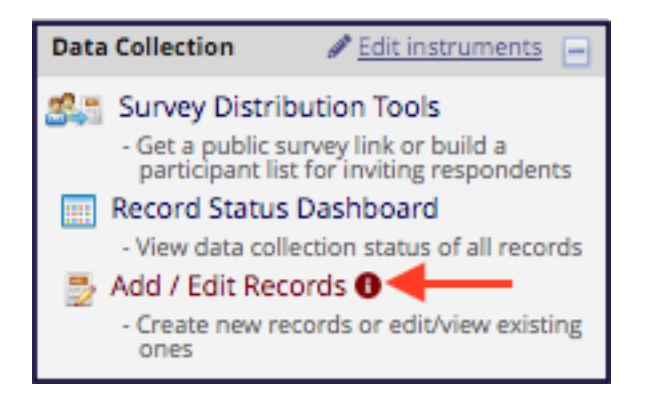

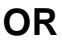

Orca Search is located under External Modules when the Add/Edit Records link is not enabled

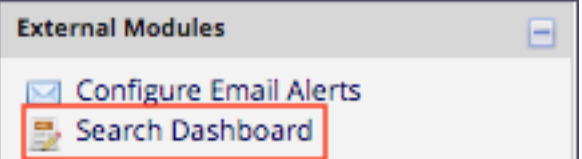

Do not replace the Add/Edit Records link for longitudinal projects with more than one arm.

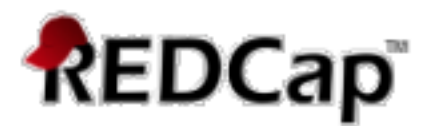

#### **2. Limit the search results**

• The results can be restricted to 500, 1000, 2000, 5000, or No Limit. If the search results exceed that number, an error message will display and no results will show.

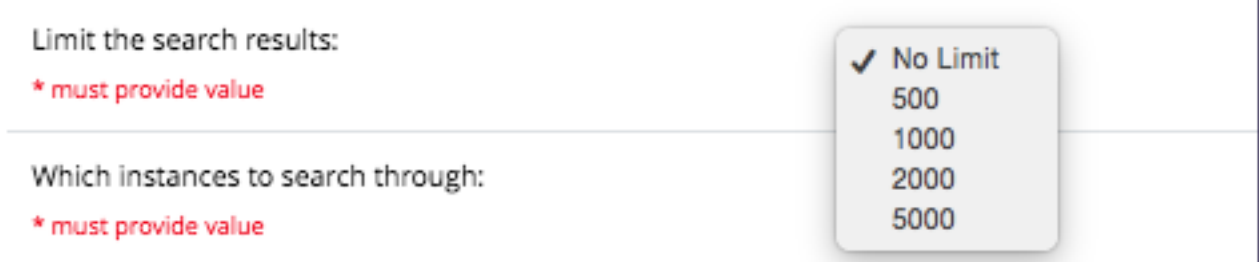

#### **3. Which instances to search through**

- Latest search only the most recent instances of forms.
- All all instances will be considered.
- Currently, the results table will always display the results from the latest instance, even if the matching value was found on a previous instance.

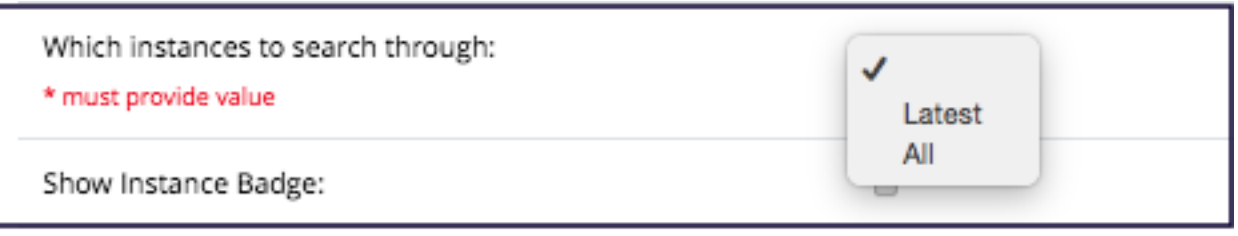

#### **4. Show instance badge**

• A red badge will display in the data table, indicating which instance the displayed value was found.

Show Instance Badge:

✔

0

#### **5. Include DAG (Data Access Groups) in results**

• An additional column will display in the results, indicating the Data Access Group that the record belongs to.

Include DAG in results (only if project uses DAGs):

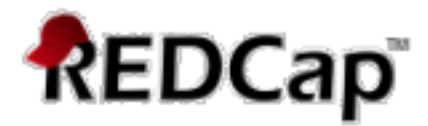

### **6. Search Fields**

- This repeating configuration allows you to select the field(s) that you want to use as search fields.
- Fields will display in the dropdown, in the order that exist in the config.
- Fields that are select, radio, form status, etc., will display a dropdown instead of text box, for filtering by value.
- **Return Partial Matches**
- This option allows you to do a 'wildcard' search on that field (i.e., searching **wis** in a state search will return results for **Wis**consin).

**Note**: This option is ignored if the field type is **radio**, **select** or **checkbox**

Click the **'+**' to add additional fields to search.

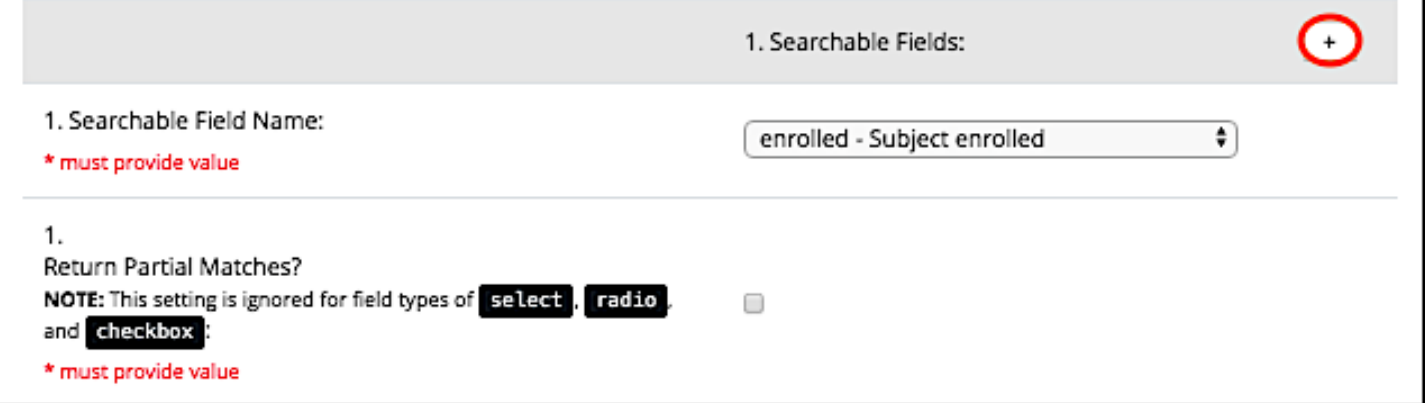

#### **7. Display Fields**

- These are the fields you wish to see in the results table.
- Text values will display as-is, while structured data will show the display values.
- Selecting the *form\_name\_complete* fields will display accordingly (Incomplete, Unverified, Complete).
- Fields will display in the table, in the order they are selected in the config.

Example searches on next page.

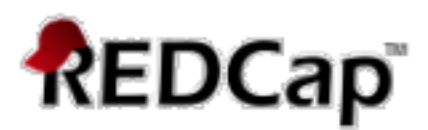

### **Searching a text field using a partial match:**

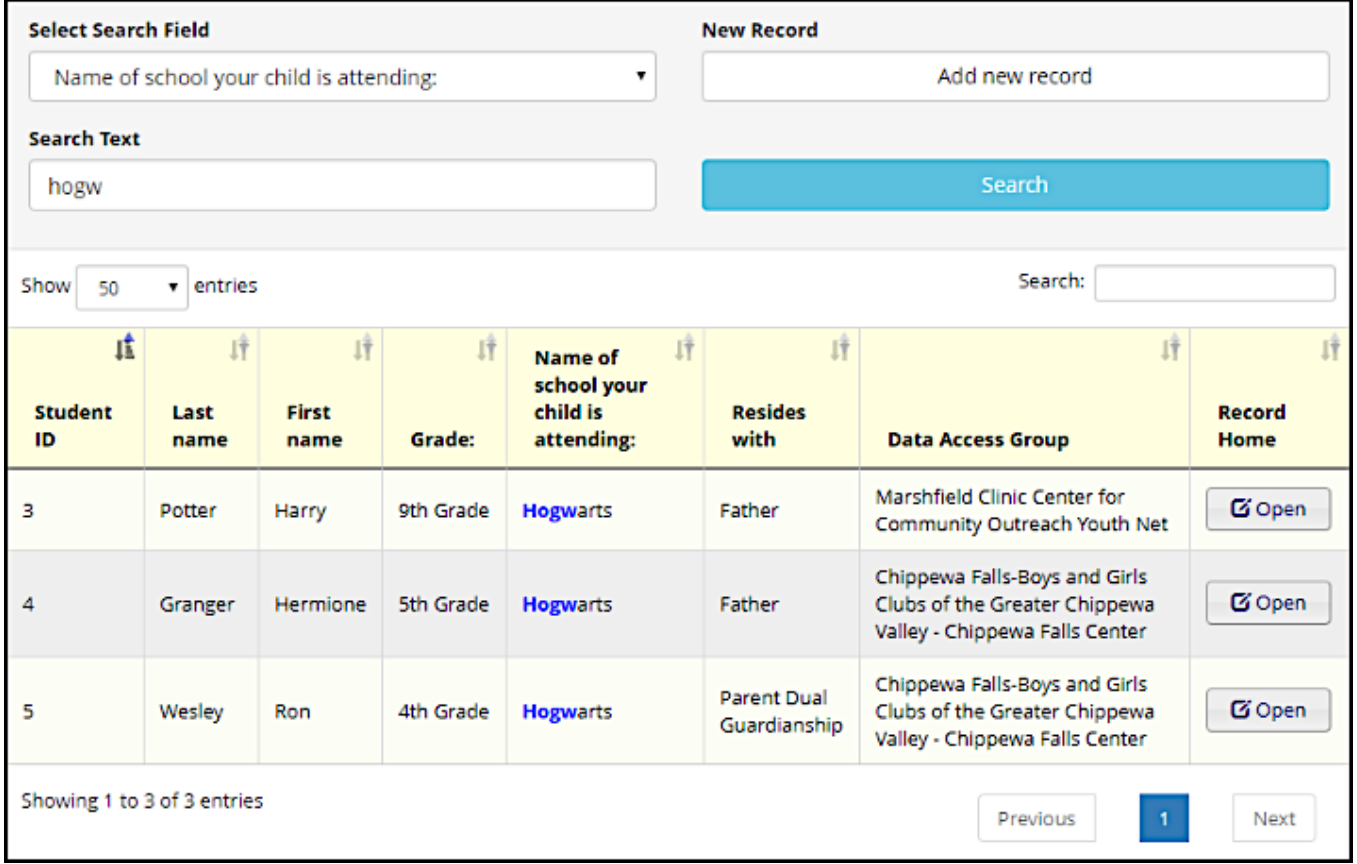

# **Searching a dropdown field:**

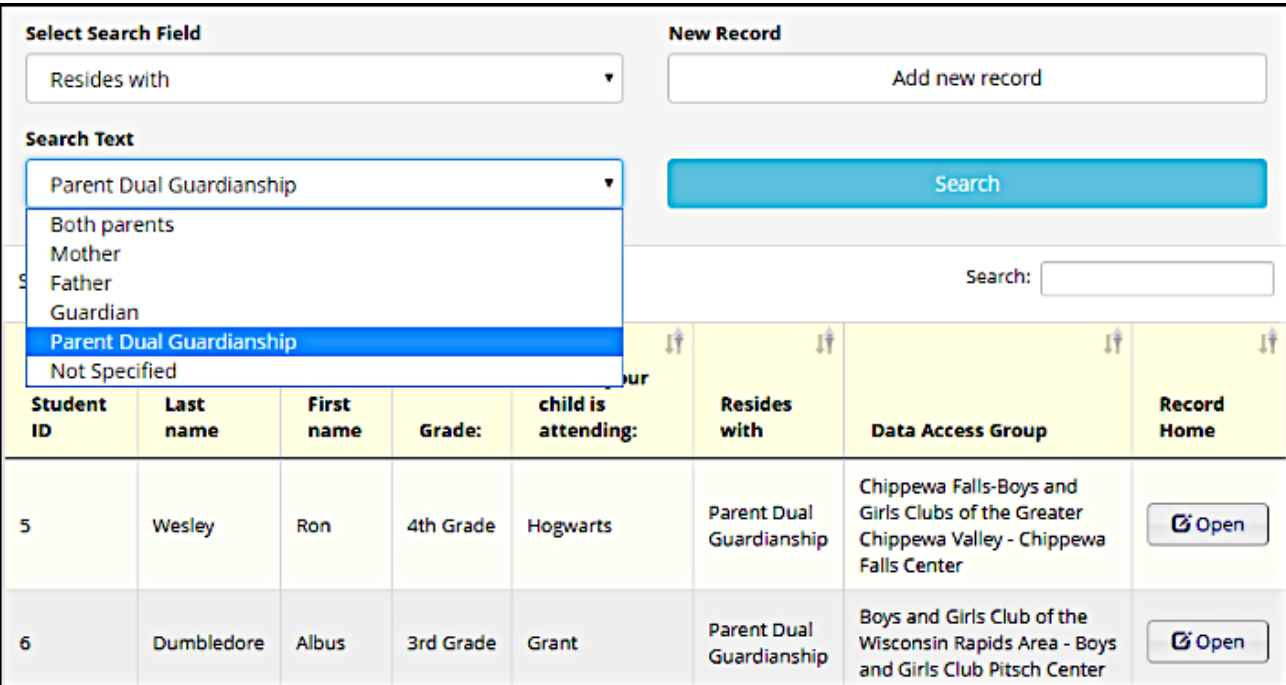

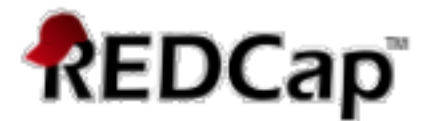

### **Considerations**

- DateTime fields are displayed and searched using the values as they are stored in the database (YYYY-MM-DD), not the format from the Data Dictionary/Online Designer.
- For projects with significant record counts (10,000+, especially if they use DAGs), the usage of get AutoID () for adding new records will increase the load times of the module.
- For a baseline example, a project with  $~45k$  records takes  $4-8$  seconds for the AutoID () to complete.
- Right now, Orca Search does not properly support for repeating events or for projects with multiple arms., so do not replace the Add/Edit Records link, use the Search Dashboard located in the External Modules in the left-hand tool bar.